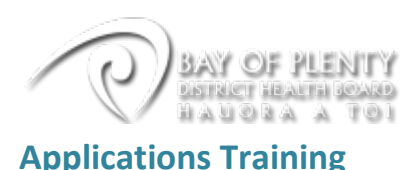

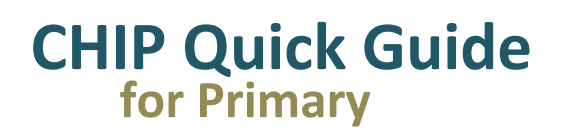

# **Introduction:**

CHIP is a clinical workstation developed by the BOPDHB Information Services department. It has been designed for both secondary, primary & community healthcare.

This introductory document focusses on Primary Care usage.

CHIP consolidates patient information from many BOPDHB clinical systems, and presents that information in a simple and user friendly manner via a single secure login. The systems it presents include: Medical Alerts, Patient Administration, Laboratory Results, Radiology Results, Discharge Summaries, Clinical Documents, Surgical Documents, Clinical Notes, Referrals & Patient Events.

#### **CHIP can be accessed via**

- 1. The CHIP link on Best Practice
- 2. The CHIP link on Patient Prompt
- 3. The CHIP tab on Bay Navigator

If you access CHIP from Best Practice or Patient Prompt you will be taken directly to the information on your patient.

If you access CHIP via this address[: https://link.bopdhb.govt.nz/chip](https://link.bopdhb.govt.nz/chip) or via Bay Navigator you will be presented with the following login screen:

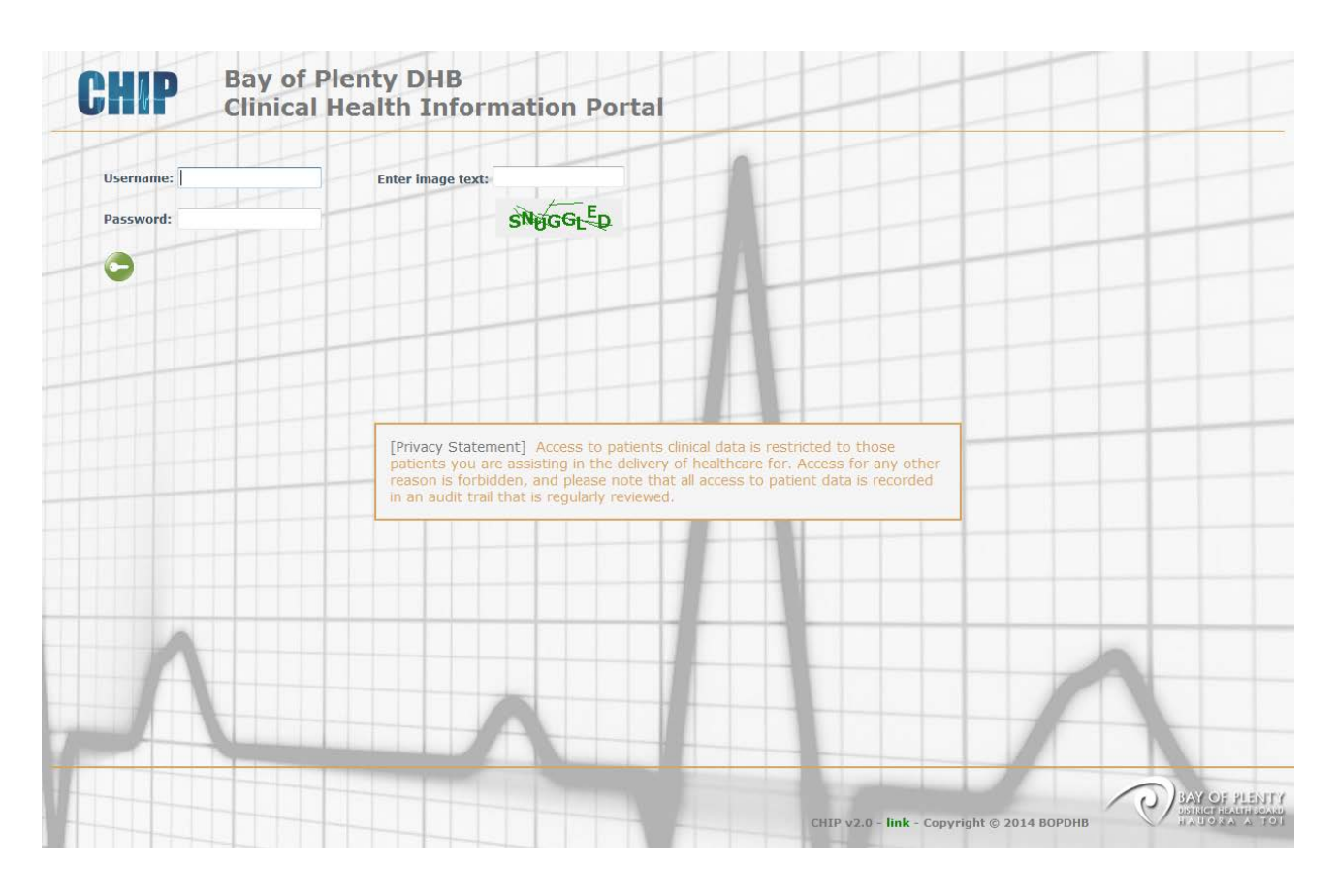

**Note -** *You will need to use Microsoft Internet Explorer version 8 or above.*

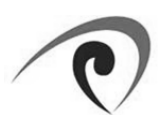

## **Logging in:**

Your username begins with "**PR\_**" e.g., "**PR\_**TAMSOLIV", and you will have been assigned a password to login. For increased security you also need to enter the word that is displayed in graphical form below the "Enter image text" field. This random word will change every time you access the login page. This additional level of security is called a "captcha".

Once logged in, you will be presented with the patient search screen by default (see next page).

## **Changing your password:**

Once you are successfully logged into CHIP, your password can be changed via the **Login Information** menu.

- 1. Go to the menu bar on the left hand side and click on **Login Information** (at the bottom of the screen). This will open the **Login Information** menu and collapse the existing **Standard** menu
- 2. Click on the blue key icon to access the **Change Password** screen.

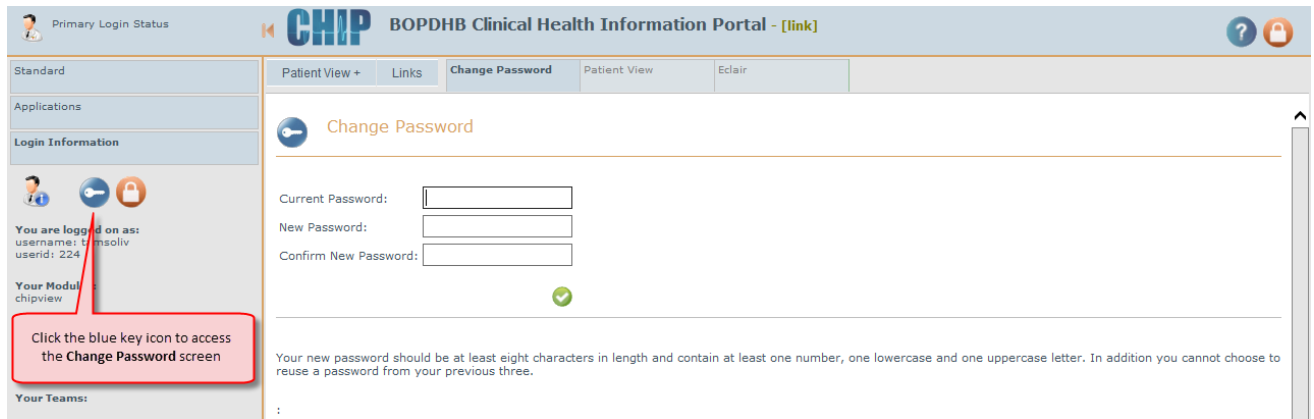

NOTE: *your password needs to be reasonably complex; please refer to the guidelines presented to you on screen when you change your password.*

## **Patient Search:**

### **By NHI**

When you first reach the Patient Search screen, the cursor will be flashing in the NHI field, waiting for you to type a patient's NHI Number.

If you know it, type it in and press ENTER. The patients name and basic information will appear below.

To view the patient's record you will need to click on the small icon of a doctor holding a magnifying glass, located to the left of the NHI.

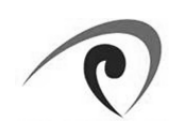

| P,<br>Primary Login Status                        | м                                                                                                    | <b>BOPDHB Clinical Health Information Portal - [link]</b> |                     |                 |                |  |            |     |        |
|---------------------------------------------------|----------------------------------------------------------------------------------------------------|-----------------------------------------------------------|---------------------|-----------------|----------------|--|------------|-----|--------|
| Standard                                          | Patient View +<br>Links                                                                                            | <b>Patient Search</b>                                     | <b>Patient View</b> | Eclair          |                |  |            |     |        |
| My Dashboard<br>$\rightarrow$<br>Patient Search   | <b>Patient Search:</b>                                                                                             |                                                           |                     |                 |                |  |            |     |        |
| My Recent Patients<br>ý<br>My Bookmarked Patients | Enter the patients NHI here or<br>Surname:<br>use the name fields to search<br>Forename:<br><b>PRP1660</b><br>NHI: |                                                           |                     |                 |                |  |            |     |        |
| <b>Inpatients Admitted Today</b>                  |                                                                                                    |                                                           |                     | Filter Results: |                |  |            |     |        |
|                                                   | <b>NHI</b>                                                                                                    | <b>Title</b>                                              | <b>Forename</b>     |                 | <b>Surname</b> |  | <b>DOB</b> | Age | Gender |
|                                                   | <b>PRP1660</b><br>J.<br>$\mathcal{R}$                                                                              | <b>MAST</b>                                               | <b>COLD RINSE</b>   |                 | <b>POWER</b>   |  | 1990/06/01 | 15  | F      |
|                                                   | Click here to select the Patient<br>and view their record                                                          |                                                           |                     |                 |                |  |            |     |        |

NOTE: *The NHI field is NOT case sensitive so you can type in upper or lower case, and get the same results.*

### **By name**

Entering the patient's full Surname and Forename will always return the most specific results, however it is also possible to search by partial words if you are unsure of the spelling.

As shown in the example below, CHIP will match whatever you have typed into the Surname and Forename fields and return ALL patient records where these characters are found to be a match in the respective fields.

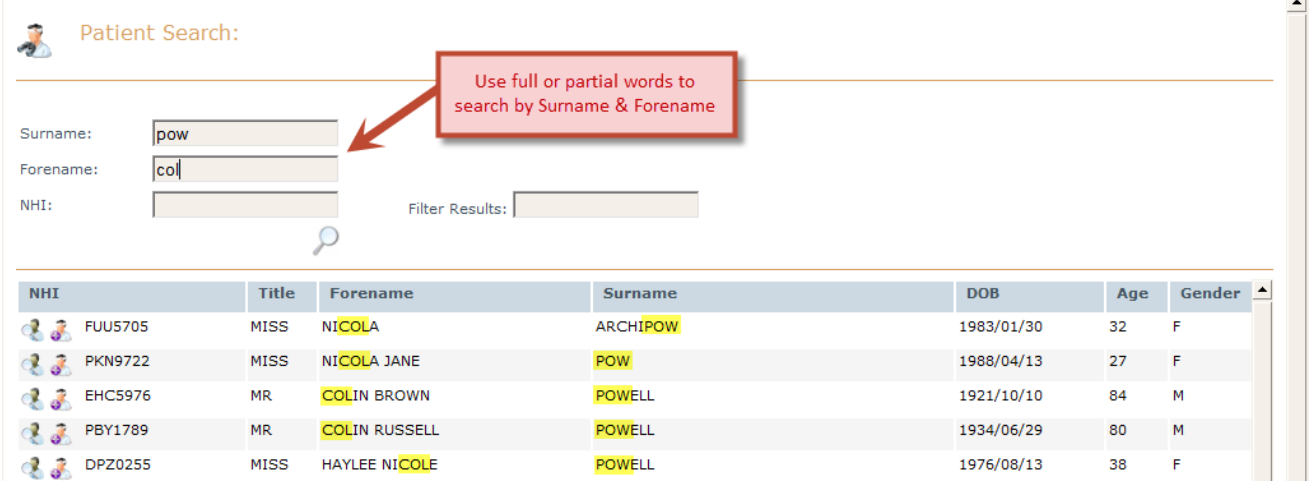

Once you have selected your patient by clicking on the icon with the magnifying glass on the left, you will immediately be loaded through into the **Patient View** tab.

NOTE: *if your selected patient has not had any results entered into Éclair you will get an error saying that no records were found.*

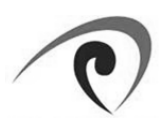

**CHIP for Primary**

 $\overline{C}$ 

i,

3

 $\supset$ 

5

 $\Box$  $\subseteq$ 

 $\bigcap$ 

 $\overline{\phantom{a}}$ 

 $\overline{\phantom{a}}$ 

 $\bigcirc$ 

۰

 $\circ$ 

**Quick Reference Guide**

 $\bigcirc$ 

 $\equiv$  $\bigcap$  $\bigcap$ 

 $\Omega$  $\subseteq$ 

 $\boxed{ }$  $\Box$ 

4

 $\bigcirc$ 

## **Patient View Tab**

This is where the patient's clinical information is presented.

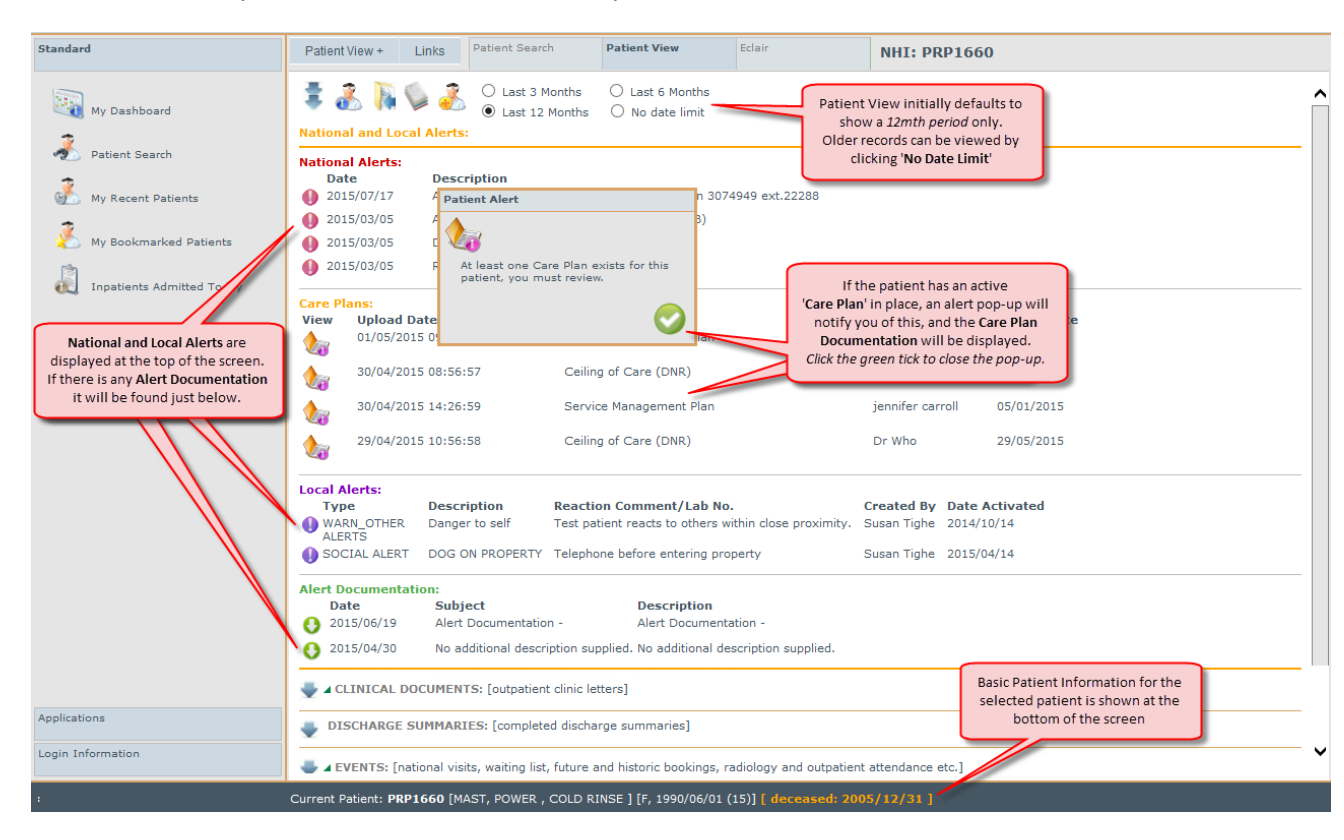

Underneath the Alerts & Care Plans, the other patient information available in the **Patient View** tab is displayed in six categories: **Clinical Documents**, **Discharge Summaries**, **Events**, **Referrals**, **Surgical Documents** & **Clinical Notes**.

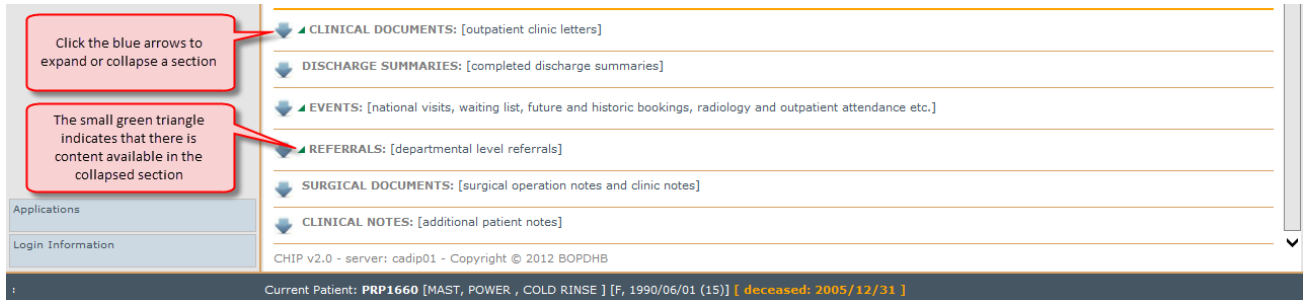

Clicking the blue arrow at the side of the category title will expand or collapse the chosen section. The small green triangle icons indicate whether content exists within the section, if no green triangle, there are no entries, so you can save yourself a click.

The icons at the top left of the **Patient View** tab will allow you to:

- expand or collapse all sections at once.
- view Patient Demographics and GP Details a.
- B. close all open document previews
	- view selected documents in composite reading view

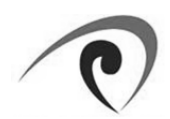

**CHIP for Primary**

 $\overline{\phantom{a}}$  $\overline{\phantom{a}}$ 

3  $\Omega$ k

 $\circ$  $\subseteq$ 

 $\bigcap$  $\overline{\phantom{a}}$ 

 $\overline{\sim}$  $\bigcirc$ 

 $\overline{\phantom{a}}$  $\circ$ 

**Quick Reference Guide**

 $\Omega$  $\subseteq$ 

 $\boxed{\phantom{1}}$  $\Box$ 

 $\bigcirc$ 4  $\bigcirc$  $\Rightarrow$  $\bigcap$  $\bigcap$ 

save the selected patient to your Bookmarked Patients list

### **Clinical Documents**

 $\mathcal{L}_{\mathcal{A}}$ 

#### From the **Patient View** tab:

- 1. Click the blue arrow to expand the **Clinical Documents** section.
- 2. Click a document type heading (in grey) eg. Outpatient Clinic Letters, to expand the document list.
- 3. Click the green down arrow on the left to open the document.

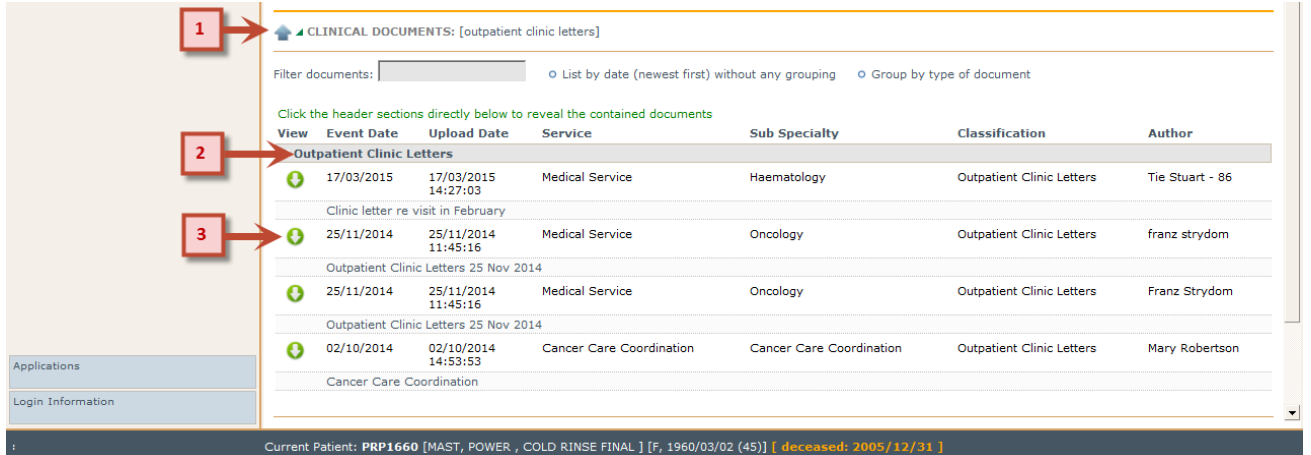

NOTE: *Each Clinical Document will open as either a PDF or a Word document, depending on how it was uploaded.*

## **Éclair Tab**

To access results information for your chosen patient, click the **Éclair** tab at the top of the screen (next to the **Patient View** tab). CHIP automatically logs into Éclair on your behalf.

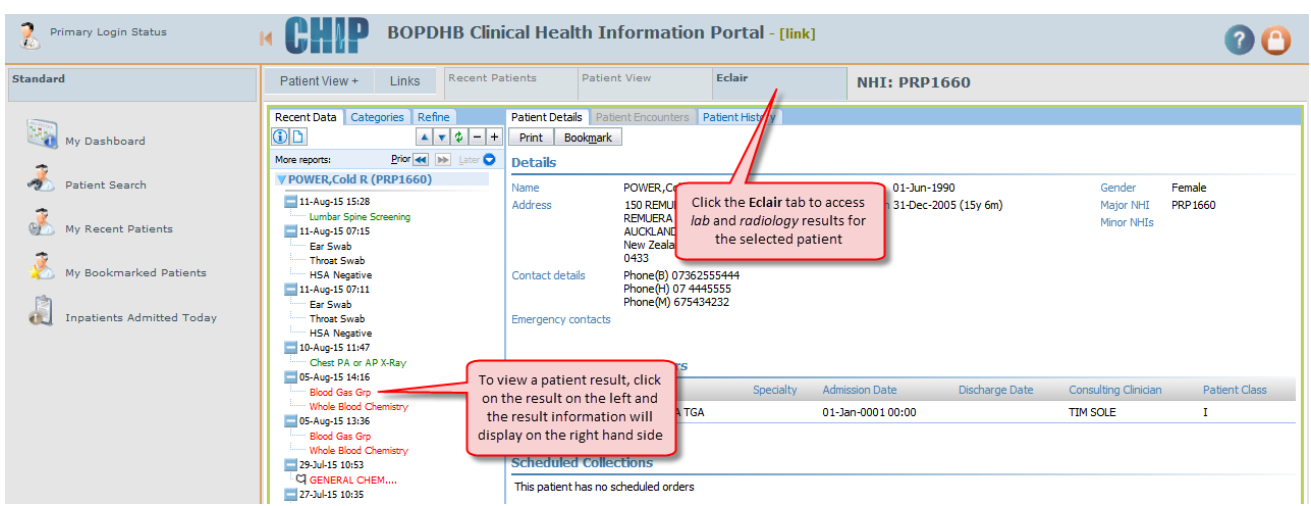

NOTE: *Once you have selected a specific result, the tabs at the top of the results window provide the ability to view previous tests of the same type in a cumulative or graphical report.*

Observation Report | Cumulative Report | Graphical Report | Observation Details |

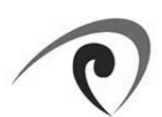

## **CHIP Tips:**

### **My Recent Patients:**

As the name suggests the My Recent Patients screen will present you with the last thirty patients you have accessed. You can then click the icon to the left of the patient's NHI to select the patient and load them into Patient View.

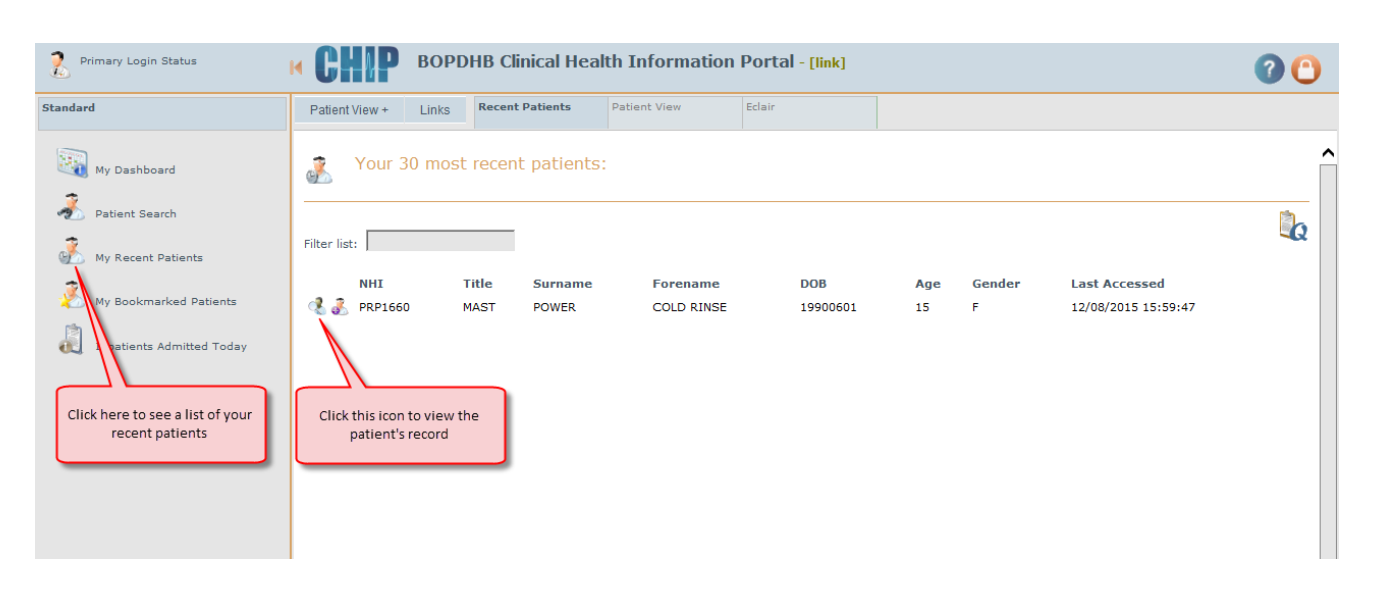

NOTE: The Filter List field at the top of the screen allows you to easily filter your recent patients list by *name, age, DOB…*

### **Fit more on the screen**

The menu bar on the left hand side can be collapsed by clicking on the orange arrow icon next to the CHIP logo at the top of the screen. This provides more space for the main CHIP window to be displayed.

https://link.bopdhb.govt.nz/chip/chip.asp - Windows Internet Explorer provided by BOF J, **BOPDHB** Pharmacy Login Status 14 Standard Links -Patient Patient View Last 3 Months  $^{\circ}$ ŝ a. **NSK**<br>My Dashboard Last 12 Months  $\odot$ nd Local Alerts: Click the orange arrow icon to پ collapse the menu bar Date 05 Ma ci nt Patients **Warning**  $05 \text{ Ma}$ **O** Warning 05 Ma

To bring the menu back again, simply click on the same icon again.

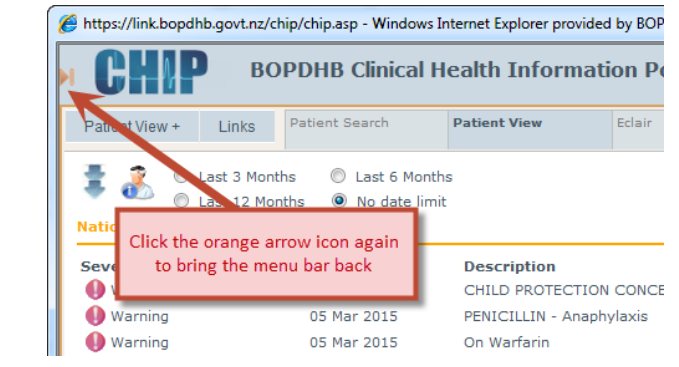

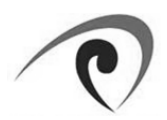

### **Logging out**

Click on the orange padlock icon in the top right hand corner of your window to log out of CHIP and close the application.

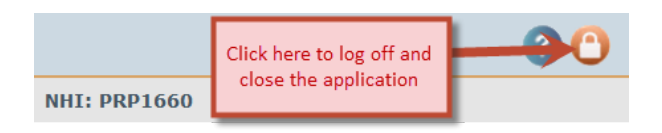

**This concludes the CHIP Quick Introduction Guide for Primary.**